## **Мониторы VIZIT-M4 VIZIT-M4 42MG, 42MG2, VIZIT-M442MS, VIZIT-M442MS2, VIZIT-M442MW**

Монитор VIZIT-M442M - двухканальный монитор цветного изображения системы цветности PAL, со встроенной памятью на 250 снимков чёрно-белого изображения. Предназначен для работы в составе видеодомофонов VIZIT. Модели мониторов отличаются цветовым исполнением. Цвет корпуса и трубки в зависимости от наименования модели указан в таблице ниже:

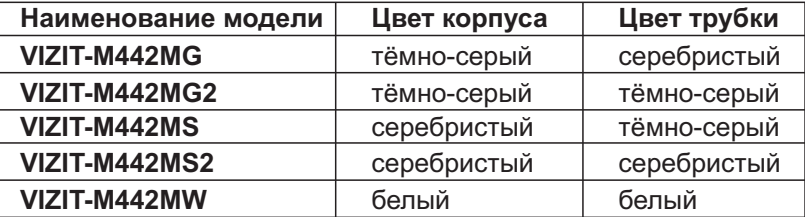

# **ВНЕШНИЙ ВИД И ОРГАНЫ УПРАВЛЕНИЯ МОНИТОРА**

- (1) Трубка переговорная.
- (2) Кнопка о: отпирание замка.
- (3) Кнопка  $\triangleright$ :
	- выбор записанных снимков при просмотре;
	- изменение значения выбранной настройки в МЕНЮ.
- (4) Кнопка  $\leq$ :
	- вход в режим просмотра записанных снимков;
	- выбор записанных снимков при просмотре;
	- изменение значения выбранной настройки в МЕНЮ.
- (5) Кнопка **MENU**: включение экранного МЕНЮ.
- $(6)$  Кнопка  $\triangle \blacksquare$ : включение режима автоматической записи снимка при вызове абонента (режим AWAY).
- (7) Индикатор включения режима AWAY. Светится красным цветом, когда режим AWAY включён, мигает красным цветом при наличии непросмотренных снимков.
- (8) Кнопка **•** : принудительная запись снимка в режиме видеомониторинга.
- (9) Кнопка  $\triangle$ :
	- вызов консьержа;
	- активация (видеоконтроль и связь по инициативе абонента) подключённых к монитору блоков вызова на 1 абонента;
	- включение интеркома (внутренней связи) между мониторами, подключёнными к блоку коммутации БКМ-443.
- (10) Кнопка  $\square$ : включение видеомониторинга, "ночного" режима.

**Примечание.** "Ночной" режим - выключение акустического вызова абонента.

- (11) Индикатор включения питания и режимов работы. Мигает зелёным цветом, когда монитор находится в " ночном" режиме и при одновременных вызовах с разных линий видеодомофона. В остальных случаях светится зелёным цветом.
- (12) Экран монитора.
- (13) Клеммы / терминалы для подключения монитора к линиям видеодомофона и дополнительному устройству квартирному переговорному (УКП).
- (14) Ниша для укладки кабелей.
- (15) Разъём (DC IN) для подключения блока питания 19w/14.4v/EU(18V/1.0A).
- (16) Пазы для ввода кабелей.
- (17) Разъём для подключения трубки.
- (18) Крышка батарейного отсека.
- (19) Проушины для крепления монитора.

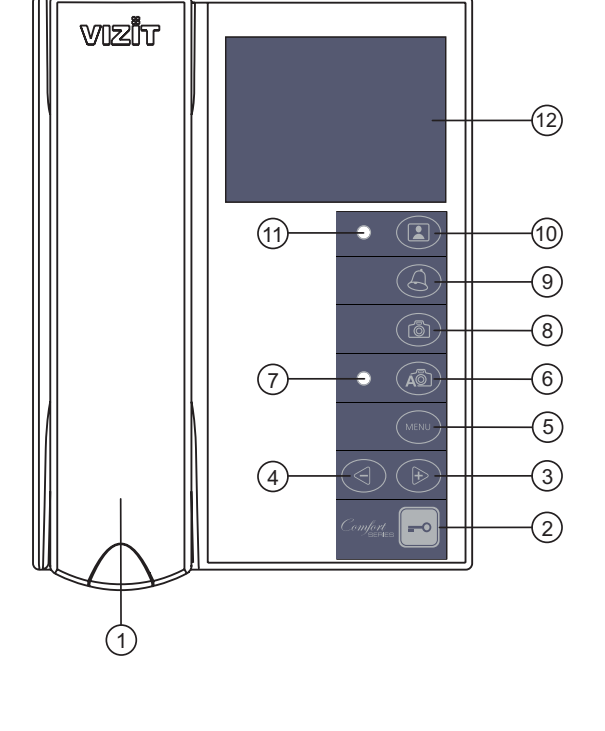

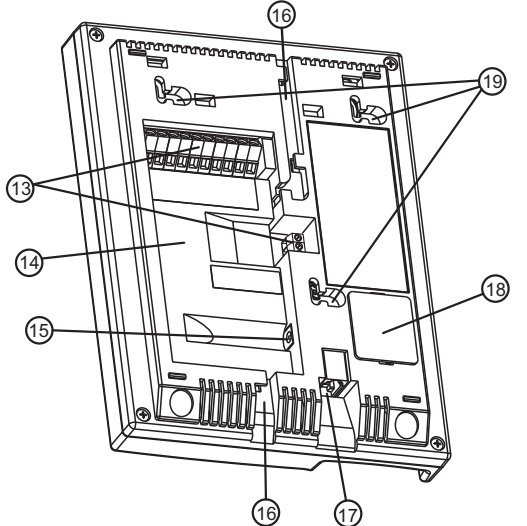

### **КОМПЛЕКТ ПОСТАВКИ**

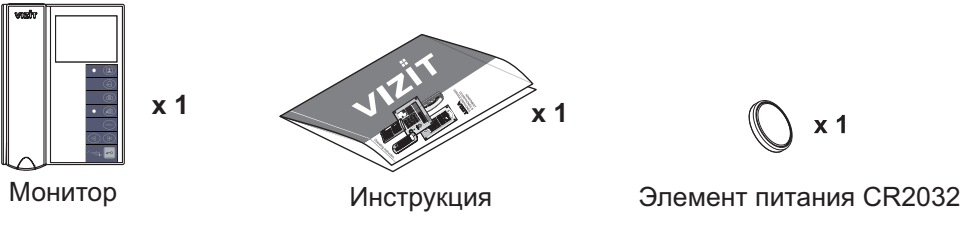

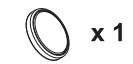

**Крепёжные элементы**

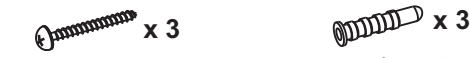

Шуруп - 3.5х25 Дюбель 6х30

# **УКАЗАНИЯ МЕР БЕЗОПАСНОСТИ**

**ВНИМАНИЕ!** В мониторе нет напряжений выше 27В.

- -Не допускайте попадания на корпус жидких, химически активных веществ.
- -При очистке монитора отключите его от сети и не используйте моющие средства.

## **Запрещается**

- производить монтажные и ремонтные работы при включенном питании
- производить ремонт вне специализированных сервисных организаций

### **ФУНКЦИИ**

- -Цветной 3,5" TFT LCD, разрешение 320 х 240
- -Энергонезависимая память на 250 снимков чёрно-белого изображения
- -Возможность подключения к монитору трёх блоков вызова (в дальнейшем - БВД), кнопки "Звонок" и дополнительной телекамеры при использовании блока коммутации **БКМ-443**
- -Возможность подключения к монитору двух БВД, кнопки "Звонок" и дополнительного устройства квартирного переговорного (в дальнейшем - УКП) VIZIT при работе без блока коммутации монитора
- -Вызов и дуплексная связь между абонентом и посетителем
- -Питание и управление электромеханическим замком или защёлкой
- -Видеоконтроль обстановки перед телекамерами
- -Активация БВД на 1 абонента: видеоконтроль и связь между абонентом и посетителем по инициативе абонента
- -Интерком (внутрення связь) между мониторами, подключёнными к блоку коммутации **БКМ-443**
- -Экранное МЕНЮ
- -Выбор сигнала вызова (один из четырёх возможных) для каждого БВД и кнопки "Звонок"
- -Регулировка громкости вызова (3 уровня)
- -Возможность отключения звукового сигнала вызова - "ночной" режим
- -Регулировка яркости и насыщенности цветного изображения для каждого БВД и дополнительной телекамеры
- -Энергонезависимые встроенные часы
- -Светодиодная индикация режимов работы

### **Перечень устройств, подключаемых к монитору**

- -Все модификации перечисленных блоков вызова малоабонентских видеодомофонов VIZIT: **БВД-403, -405, -410, -411**.
- -Блоки коммутации и разветвители видеосигнала из состава многоабонентских видеодомофонов VIZIT: БК-4М, -4МV, -4МVЕ, -4АV, -10, -30М, -100М, РВС-4, РВС-4М, РВЕ-4.
- -Блок коммутации **БКМ-443** (модификация без встроенного источника питания), **БКМ-443S** (модификация со встроенным источником питания).
- -Все модели устройств квартирных переговорных VIZIT, кроме УКП-12-1.
- -Электромеханические замки и защёлки (12В, 0.6Амакс.), механизм которых разблокируется на время подачи напряжения на катушку замка / защёлки. Рекомендуется использовать электромеханическую защёлку **54N412F** ( http://www.vizit-group.com/ru/production1/ ).
- -Блоки питания:,,, . **БПД18/12-1-1 БПД24/12-1-1 БПД18/12-3-1 19w/14.4v/EU (18V/1.0А)**

#### **Монитор в составе многоабонентского видеодомофона. Кнопка "Звонок" на входе в квартиру и УКП.**

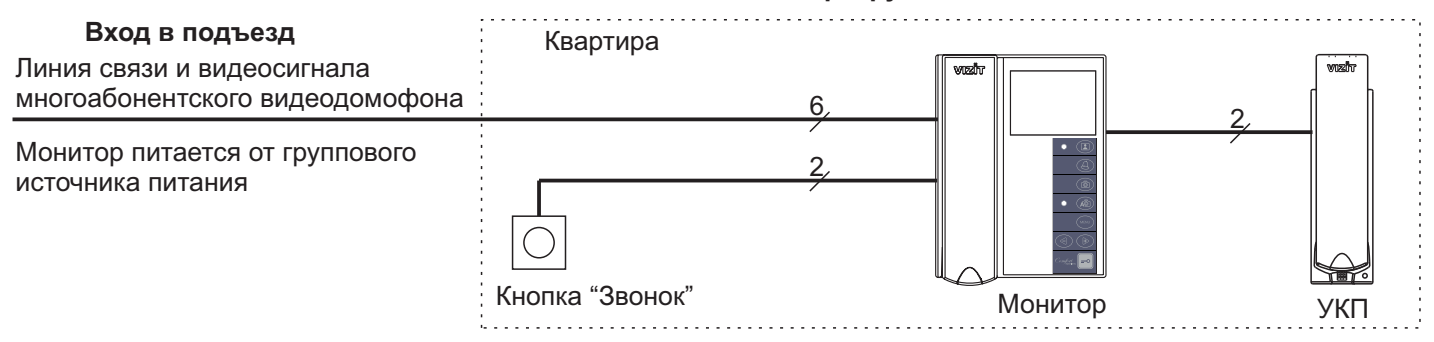

#### **Монитор в составе многоабонентского видеодомофона. Телекамера и кнопка "Звонок" на входе в квартиру и УКП.**

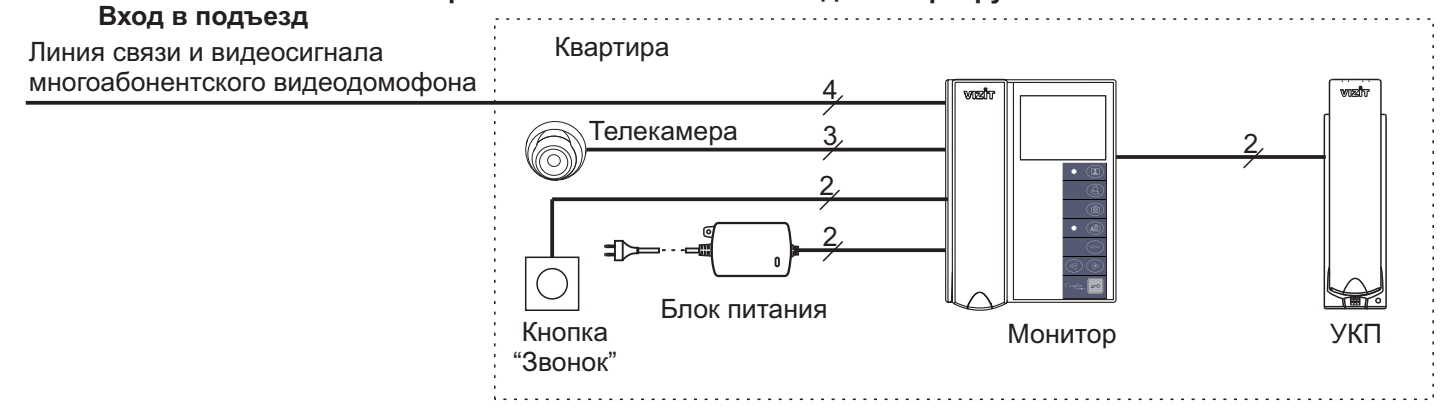

## **Монитор в составе многоабонентского видеодомофона. Блок вызова на 1 абонента на входе в квартиру и УКП.**

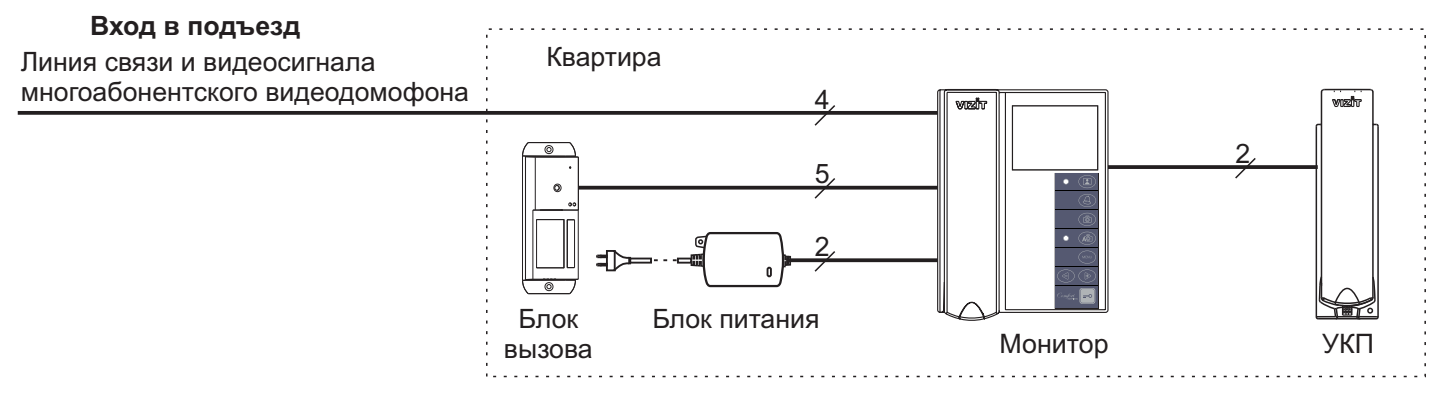

## **Монитор в составе многоабонентского видеодомофона.**

**Блок вызова на 1 абонента на входе в секцию, кнопка "Звонок" на входе в квартиру и УКП.**

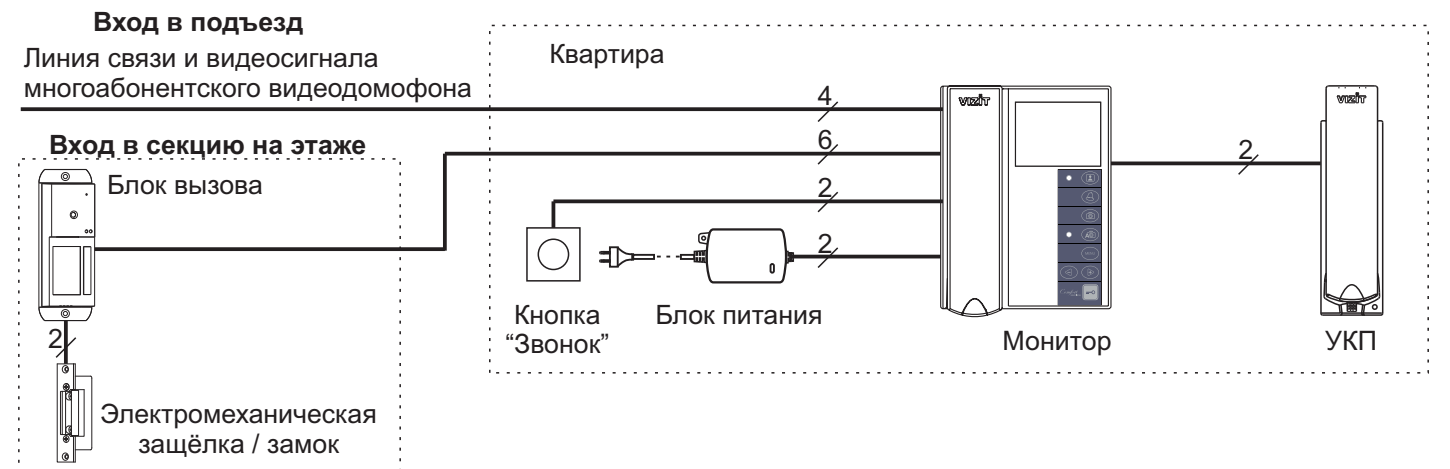

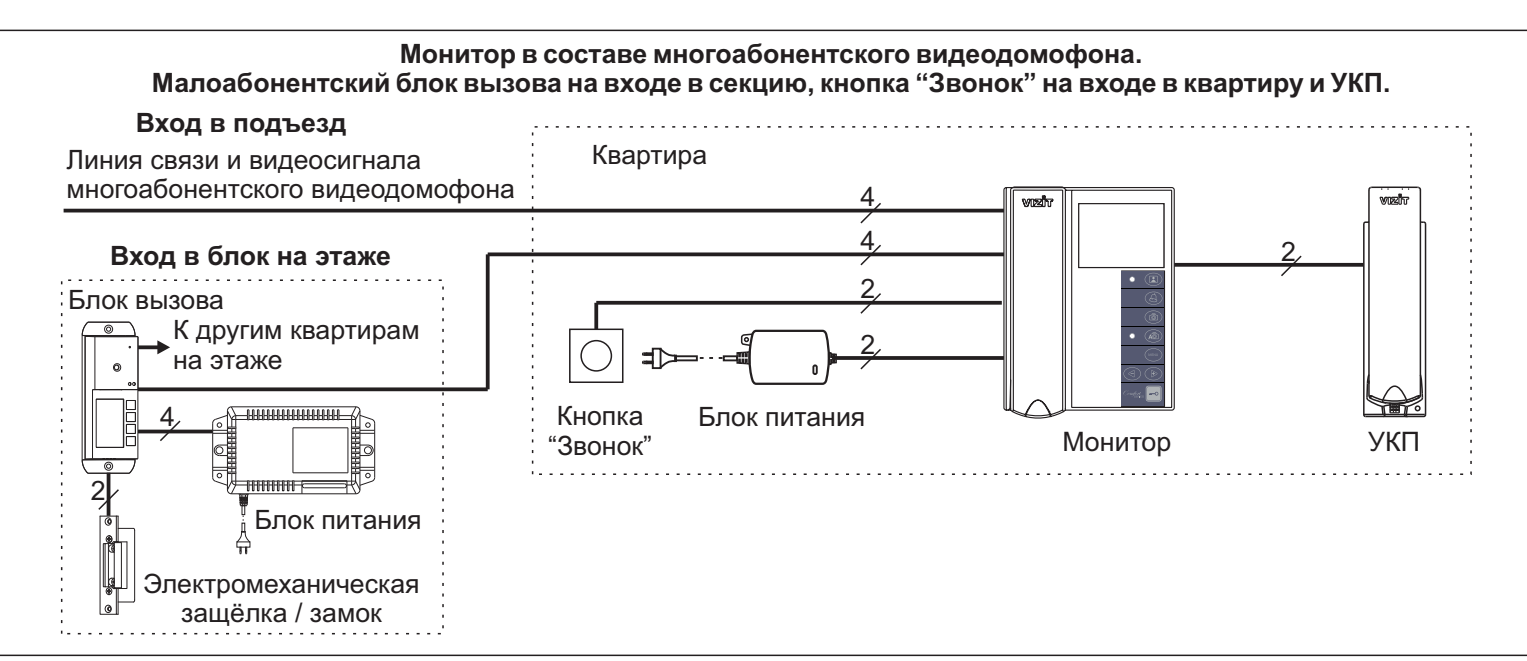

#### **Три монитора в коттедже с тремя входами и входом на придомовую территорию**

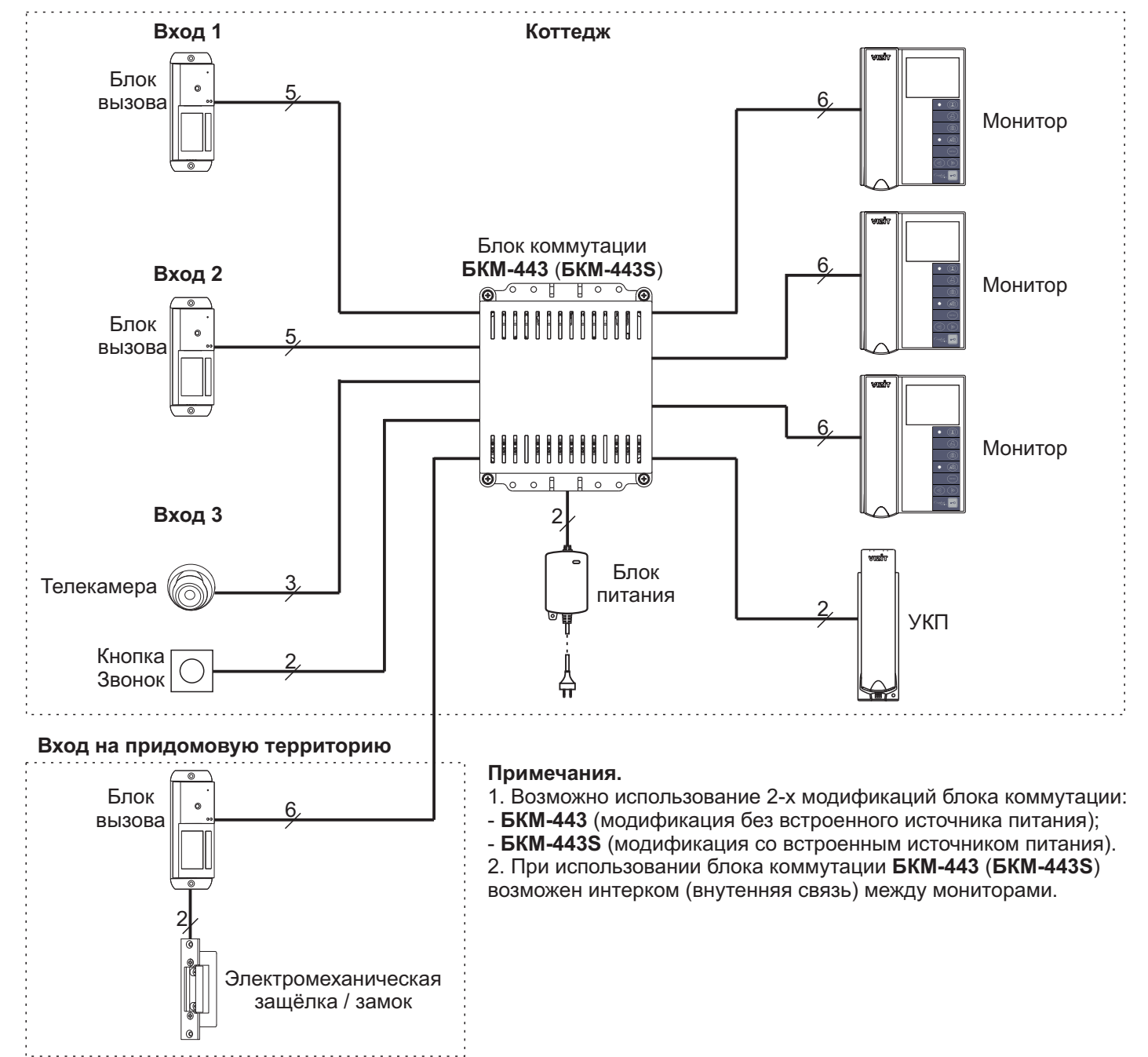

# **ПОРЯДОК УСТАНОВКИ**

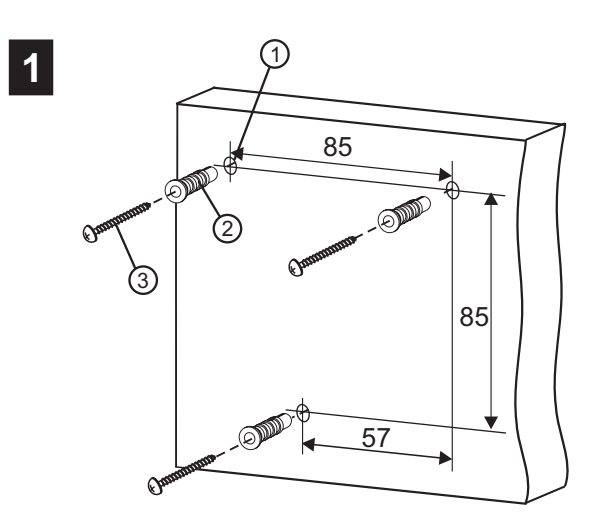

- Выберите место установки монитора. Рекомендуемая высота установки - 150 см от пола до центра монитора.
- Просверлите в стене три отверстия $\mathbb O.$
- Установите в отверстия дюбеля $@$ и шурупы  $@$ из комплекта поставки.

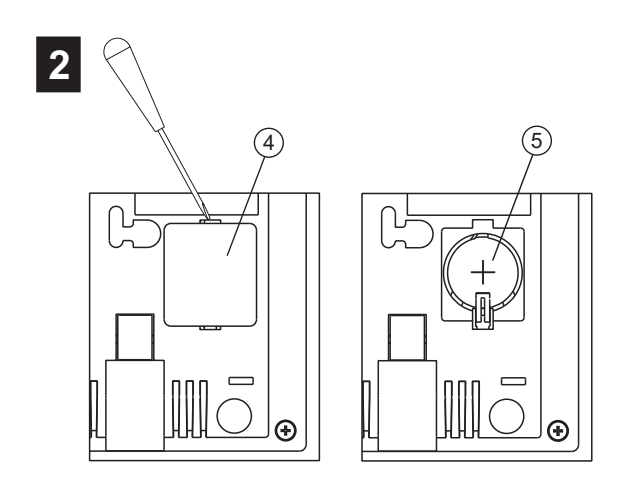

- Снимите крышку батарейного отсека  $@$ , расположенной на задней крышке корпуса монитора.
- Установите в отсек элемент питания CR2032 5 из комплекта поставки с соблюдением полярности.
- Установите крышку на место.

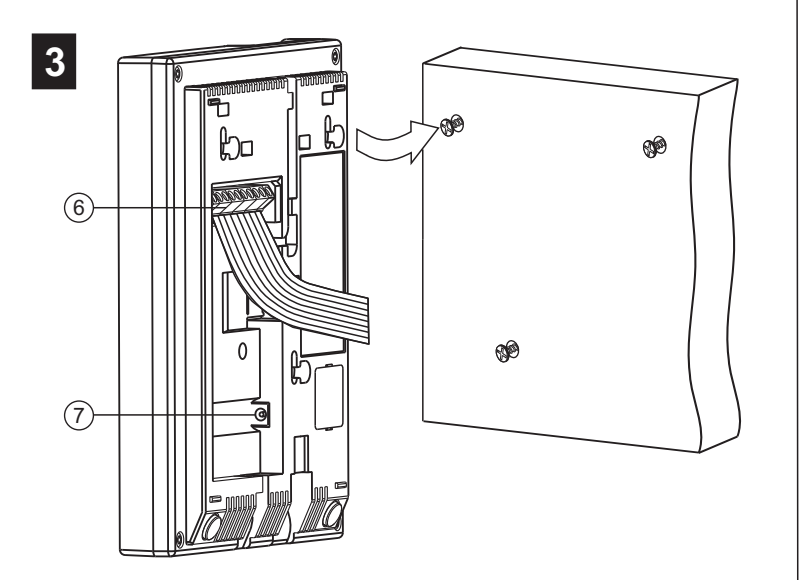

- Подключите соединительные провода к клеммам 6 монитора, в соответствии со схемами, приведенными в разделе ПРИМЕРЫ СХЕМ СОЕДИНЕНИЯ.
- В случае использования блока питания **19w/14.4v/EU(18V/1.0А)**, подключите его выходной шнур питания к гнезду  $\oslash$  .
- Установите монитор на шурупы. Для установки используйте проушины на задней стенке монитора.

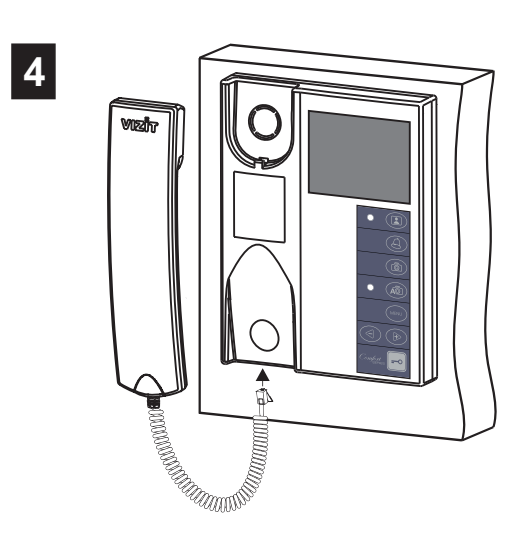

Подключите трубку к разъёму монитора и повесьте её.

## **ПОДКЛЮЧЕНИЕ МОНИТОРА**

Подключение монитора производится в соответствии со схемами, приведенными в разделе **ПРИМЕРЫ СХЕМ** СОЕДИНЕНИЙ, и маркировкой клемм на задней стенке корпуса монитора.

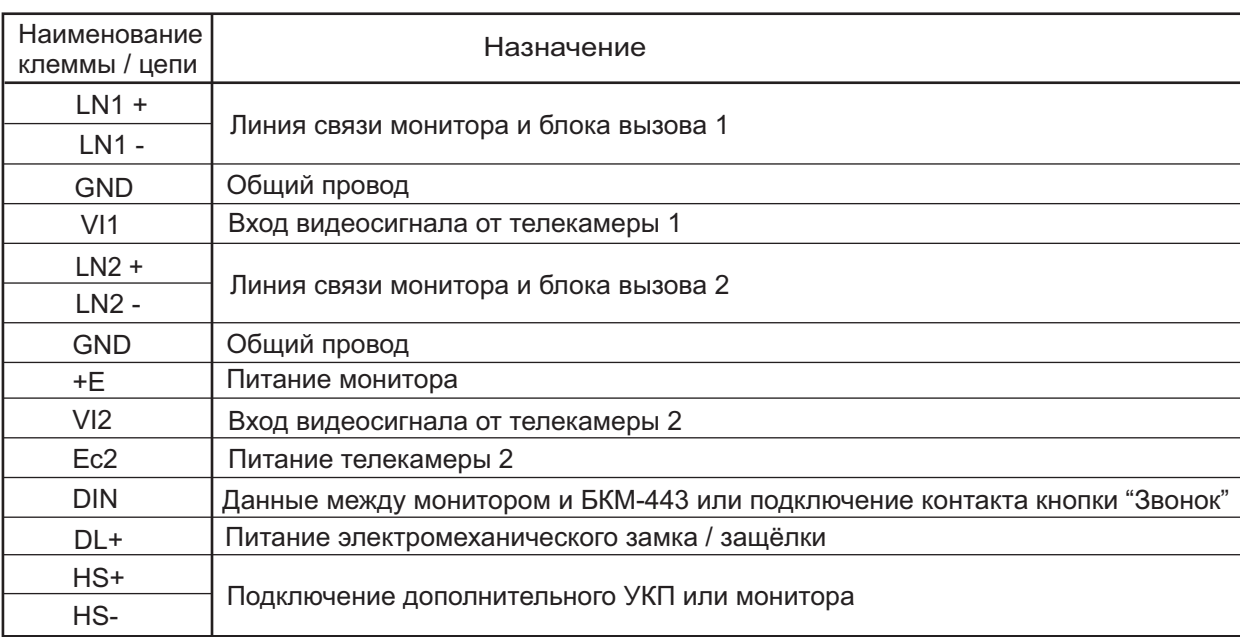

### **Назначение и наименование клемм / цепей монитора**

**Примечание**. При использовании блока коммутации монитора кнопка "Звонок" и дополнительное УКП не могут быть подключены к монитору.

Требования к соединительным линиям указаны в инструкциях блока коммутации БКМ-443, блоков вызова, блоков управления . **VIZIT**

Для питания монитора следует использовать один из перечисленных блоков питания: БПД18/12-1-1, БПД24/12-1-1, БПД18/12-3-1, 19w/14.4v/EU (18V/1.0A). Клеммы монитора и блоков питания соединяются в соответствии с таблицей:

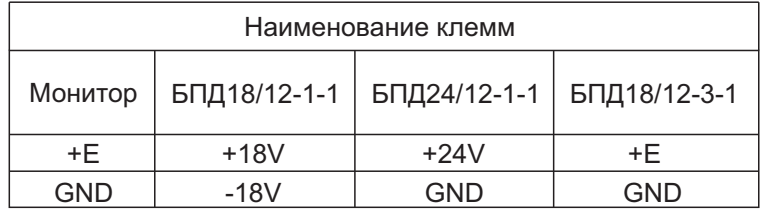

## **ПРИМЕРЫ СХЕМ СОЕДИНЕНИЙ**

#### К следующим блокам коммутации

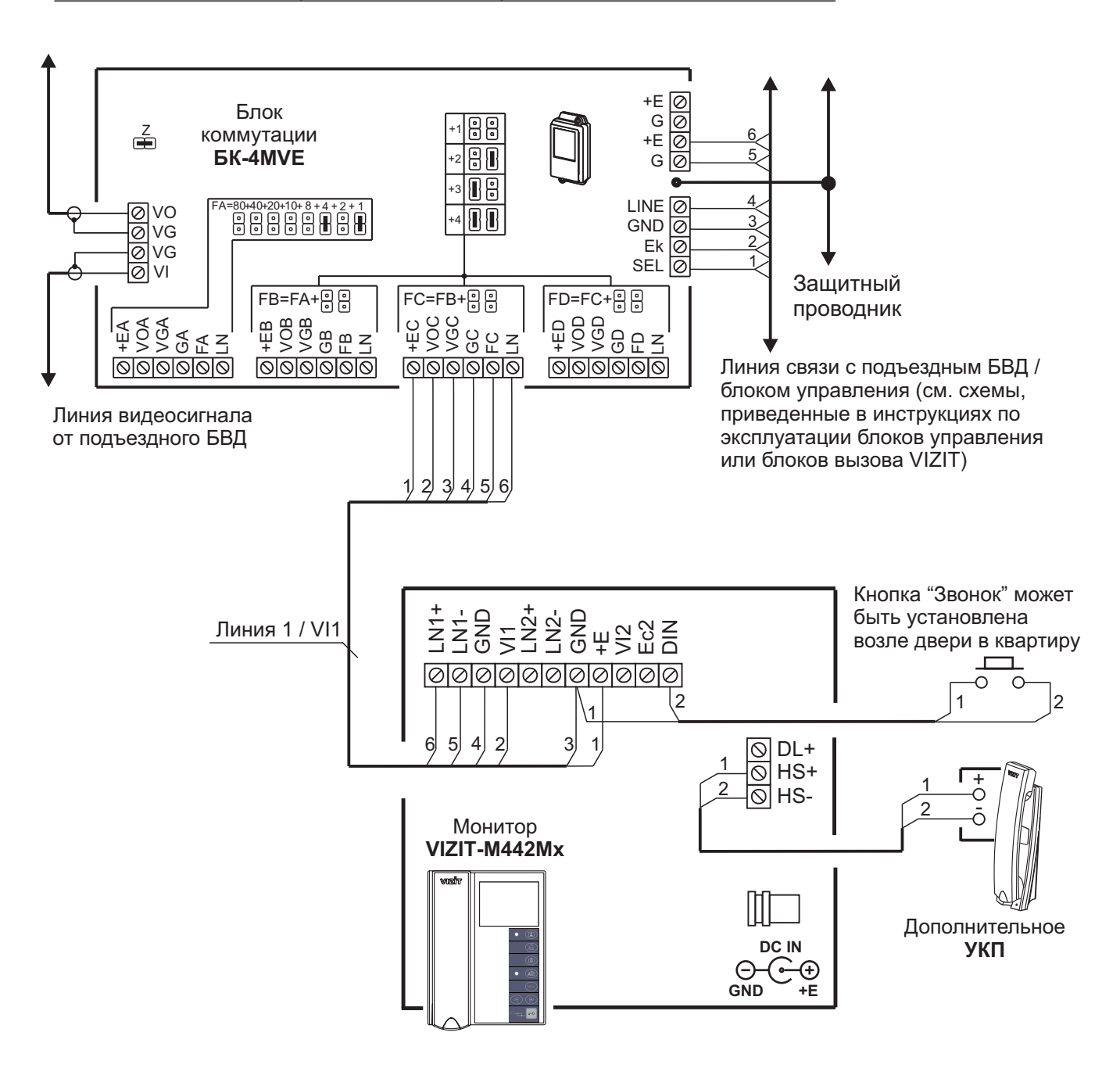

**Схема соединений монитора с блоком коммутации подъездного / многоабонентского** видеодомофона, дополнительным УКП и кнопкой "Звонок". **Питание монитора обеспечивается от группового блока питания.**

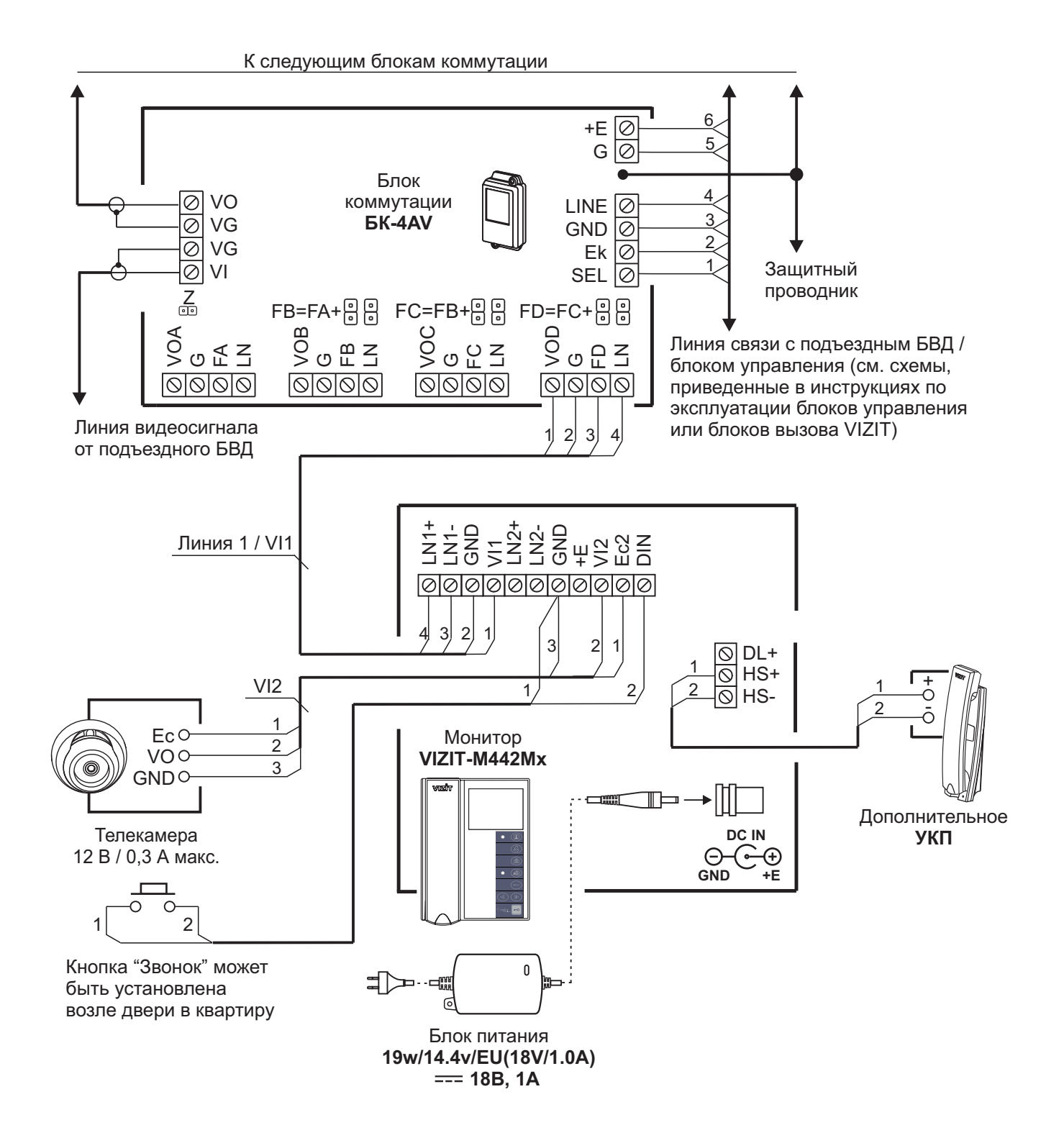

**Схема соединений монитора с блоком коммутации подъездного / многоабонентского видеодомофона, дополнительным УКП, телекамерой и кнопкой "Звонок"**

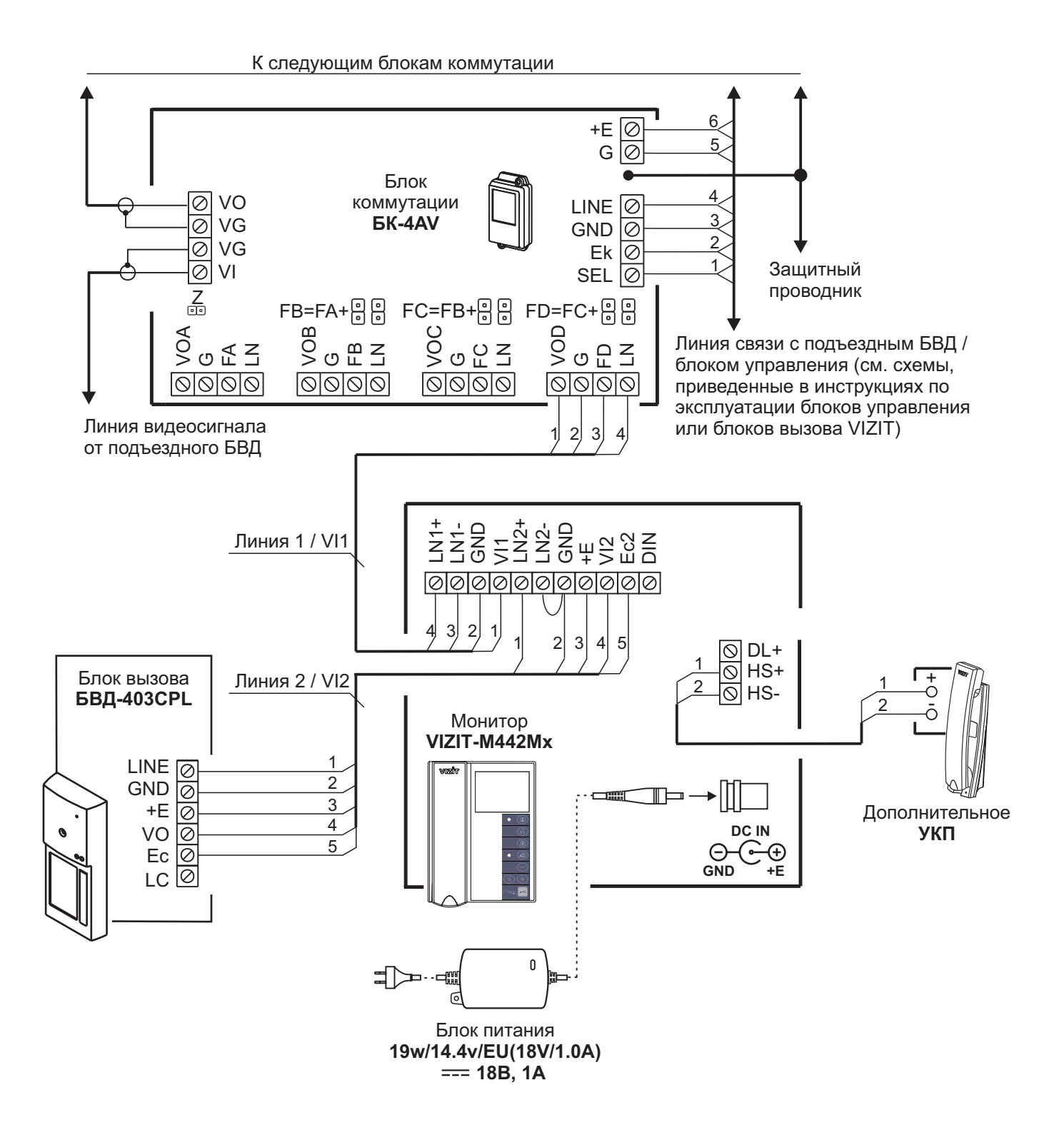

**Схема соединений монитора с блоком коммутации подъездного / многоабонентского видеодомофона, блоком вызова на 1 абонента и дополнительным УКП**

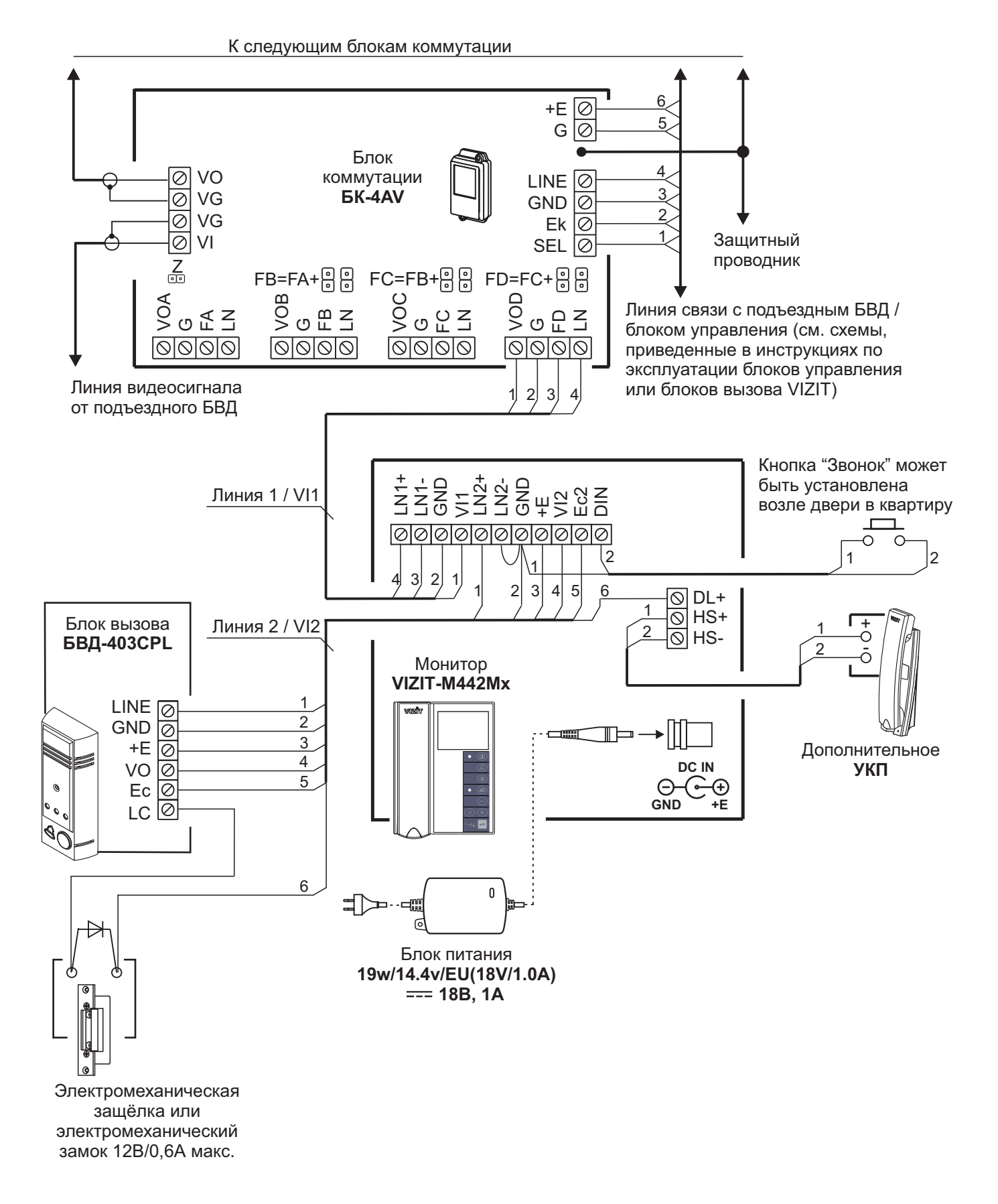

**Схема соединений монитора с блоком коммутации подъездного / многоабонентского** видеодомофона, блоком вызова на 1 абонента, дополнительным УКП и кнопкой "Звонок"

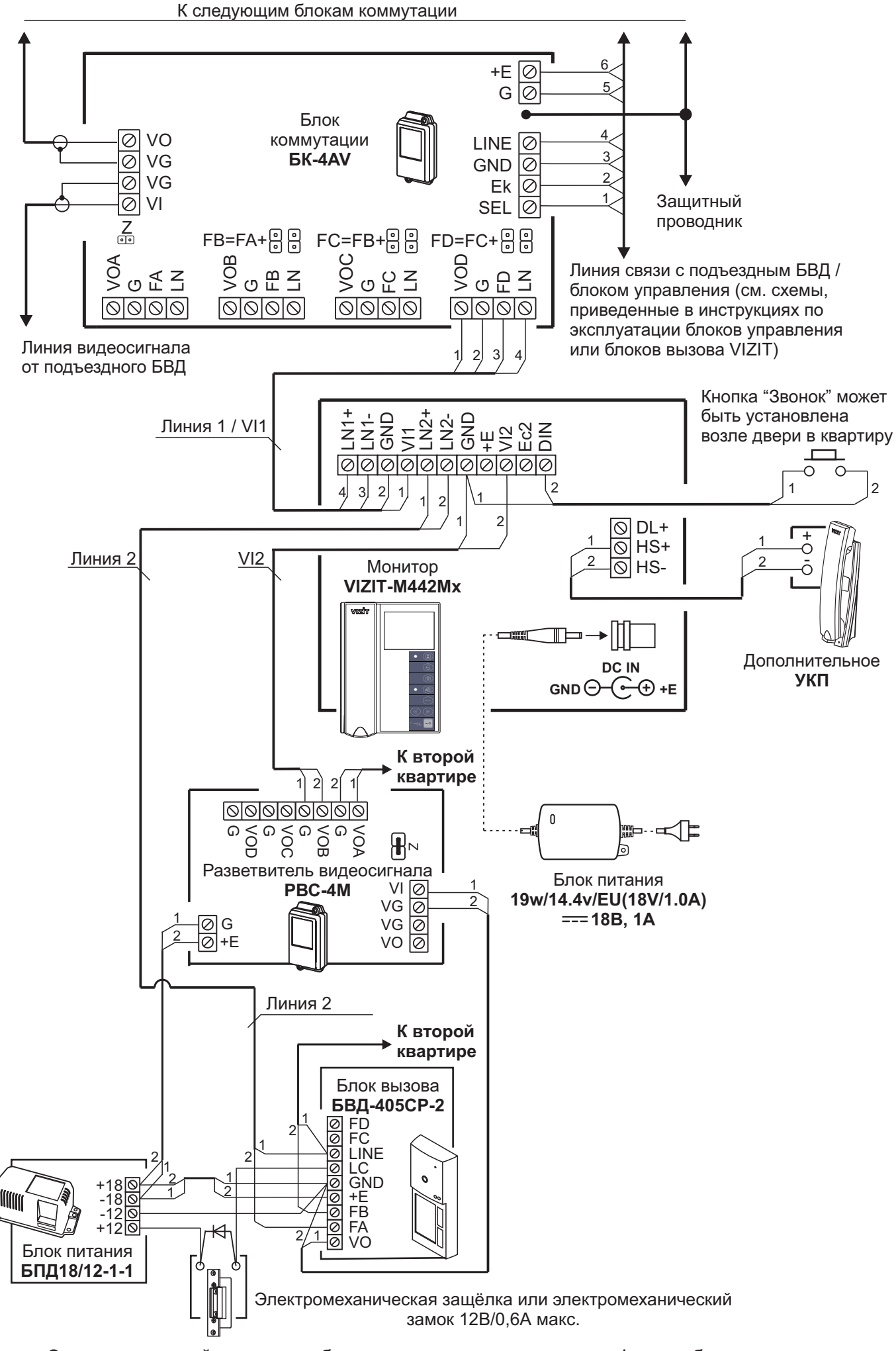

**Схема соединений монитора с блоком коммутации подъездного / многоабонентского** видеодомофона, малоабонентским блоком вызова и кнопкой "Звонок"

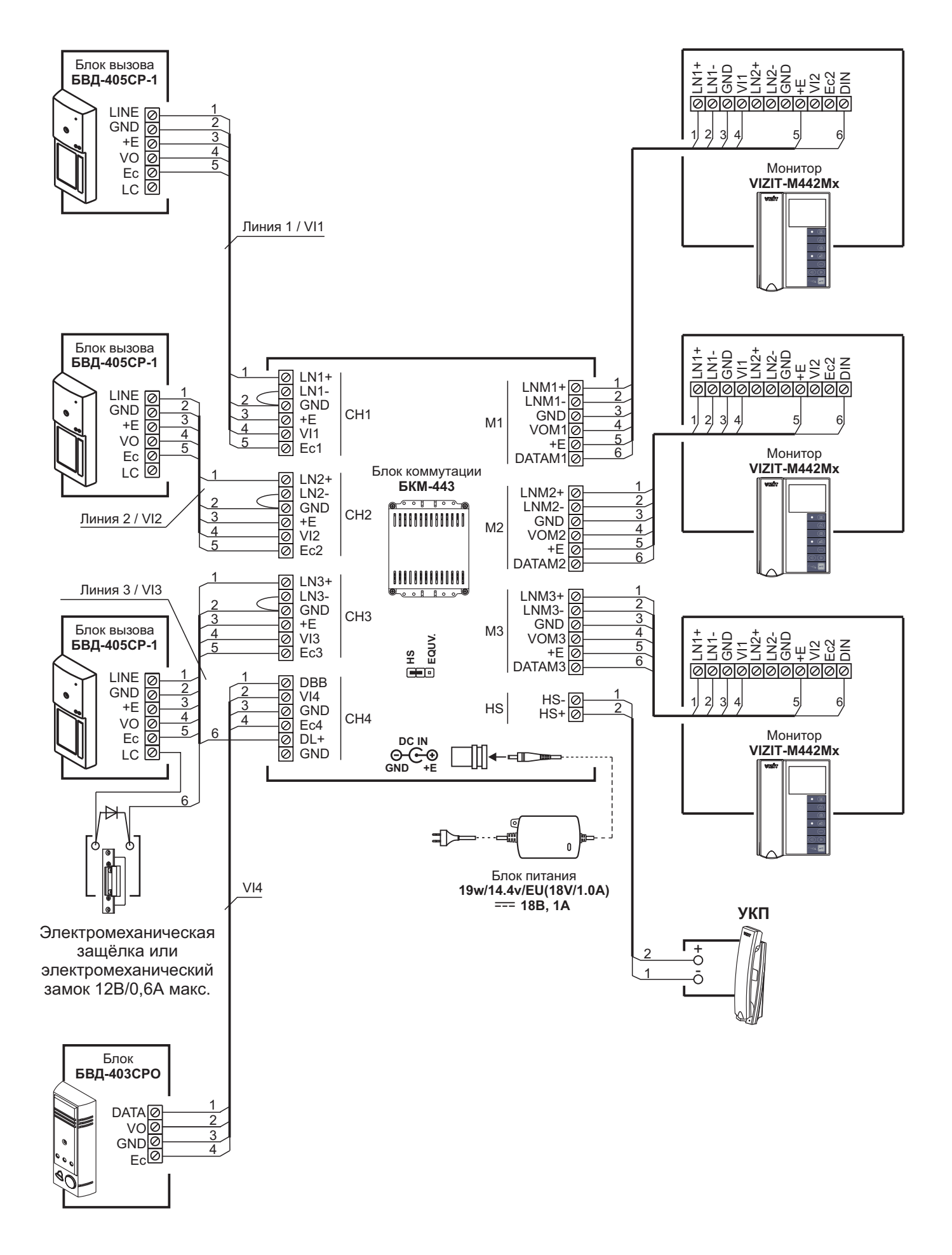

Схема соединений 3-х мониторов и УКП с блоком коммутации БКМ-443, тремя блоками вызова БВД-405СР-1 и блоком БВД-403СРО (телекамера + кнопка "Звонок")

## **НАСТРОЙКА**

Перед включением монитора проверьте правильность монтажа, отсутствие замыканий между подключенными цепями.

- **Включите блок питания или блок коммутации монитора**. Индикатор включения питания и режимов работы светится зелёным цветом.

**Примечание.** В случае если используется блок коммутации монитора, монитор готов к работе через 20 секунд после включения питания.

-**Нажмите кнопку MENU**. На экране отображается главная страница МЕНЮ.

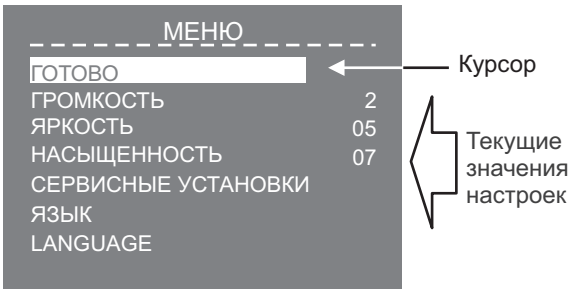

**Для выбора настройки** перемещайте курсор по пунктам МЕНЮ нажатиями кнопки  $\triangleleft$  или  $\triangleright$ .

-**Установите громкость вызова**.

**Примечание.** Громкость вызова устанавливается одинаковой для всех подключённых устройств (блок вызова, кнопка "Звонок"). Изменение громкости для одного из устройств автоматически меняет громкость вызова и для остальных устройств.

- Переместите курсор на пункт **ГРОМКОСТЬ** и нажмите кнопку **MENU**, курсор перемещается на текущее значение.
- Нажатием кнопок  $\triangleleft$  или  $\triangleright$  измените текущее значение. После каждого из нажатий звучит тестовый сигнал, соответствующий установленному уровню громкости звука вызова.
- После установки громкости вызова нажмите кнопку **MENU**. Курсор перемещается на пункт **ГРОМКОСТЬ**.
- - **При необходимости, измените язык МЕНЮ с русского на английский.** Переместите курсор на пункт LANGUAGE и нажмите кнопку MENU.
- -Выполните СЕРВИСНЫЕ УСТАНОВКИ. Переместите курсор на пункт СЕРВИСНЫЕ УСТАНОВКИ и нажмите кнопку MENU. На экране отображается страница СЕРВИСНЫЕ УСТАНОВКИ.

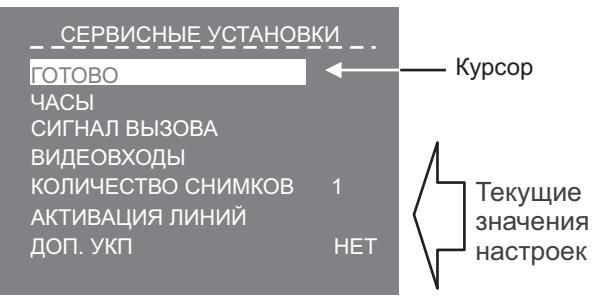

#### -**Установите дату и текущее время**.

- Переместите курсор на пункт **ЧАСЫ**. Нажмите кнопку **MENU**. На экране появляется страница ЧАСЫ.

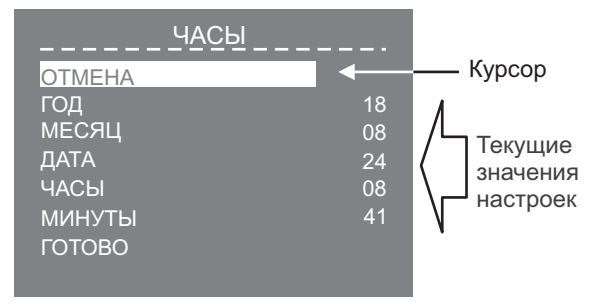

- Выберите пункт кнопками  $\leq$  или  $\triangleright$  и нажмите **MENU**, курсор перемещается на текущие значения.
- Установите требуемое значение кнопками  $\triangleleft$  или  $\triangleright$  и нажмите **MENU**. Курсор возвращается на пункт МЕНЮ.
- Для выхода в страницу **СЕРВИСНЫЕ УСТАНОВКИ** с сохранением изменений переместите курсор на пункт ГОТОВО и нажмите кнопку MENU.

**Установите сигнал вызова** (1 из 4 возможных) для каждого из подключённых устройств.

- Переместите курсор на пункт **СИГНАЛ ВЫЗОВА**. Нажмите кнопку **MENU**. На экране отображается страница **СИГНАЛ ВЫЗОВА**.

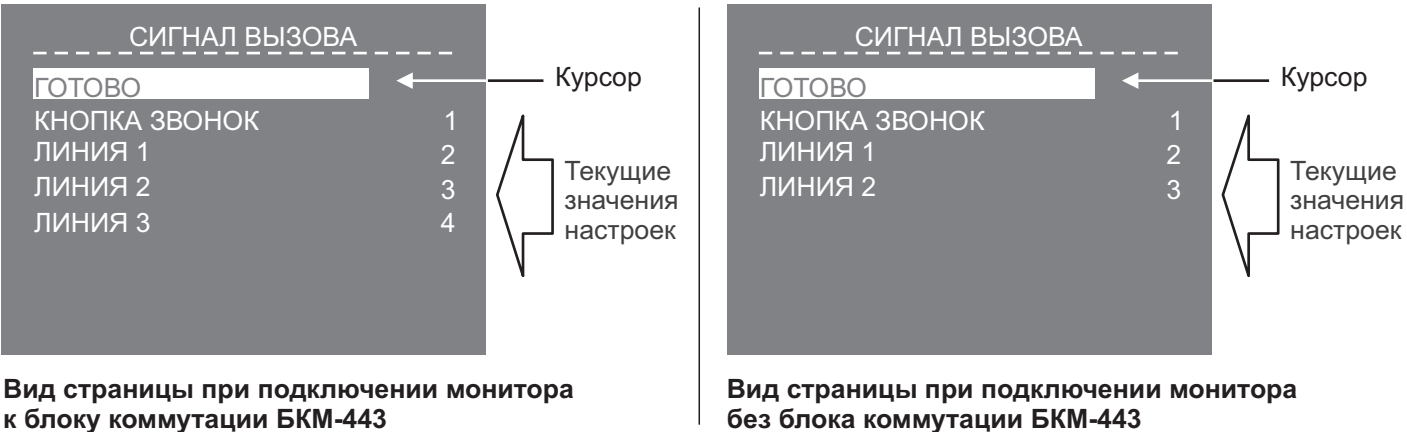

**Примечание.** Количество и нумерация Линий зависит от того, используется ли монитор с блоком коммутации монитора или без блока коммутации. Соответствие номеров Линий и подключённых к монитору устройств (блок вызова, наружная телекамера) показано на схемах в разделе **ПРИМЕРЫ СХЕМ СОЕДИНЕНИЙ**.

- Переместите курсор на пункт **КНОПКА ЗВОНОК**, если кнопка подключена к монитору или блоку коммутации. Если кнопка не подключена, тогда переместите курсор на пункт ЛИНИЯ 1.
- Нажмите кнопку MENU, курсор перемещается на текущее значение настройки.
- Нажатием кнопок  $\triangleleft$  или  $\triangleright$  измените текущее значение. После каждого нажатия звучит сигнал, соответствующий установленному значению. После выбора вызывной мелодии нажмите кнопку MENU. Курсор перемещается на выбранный пункт страницы.
- Аналогично, установите сигнал вызова для каждого из подключённых устройств.
- Для выхода в страницу СЕРВИСНЫЕ УСТАНОВКИ переместите курсор на пункт ГОТОВО и нажмите кнопку **MENU**.
- - **Выключите из просмотра неподключенные видеовходы, а также выберите источник изображения / видеосигнала, который будет отображаться на экране монитора при нажатии кнопки "Звонок".** - Переместите курсор на пункт ВИДЕОВХОДЫ. Нажмите кнопку MENU. На экране отображается страница
	- **ВИДЕОВХОДЫ**.

-

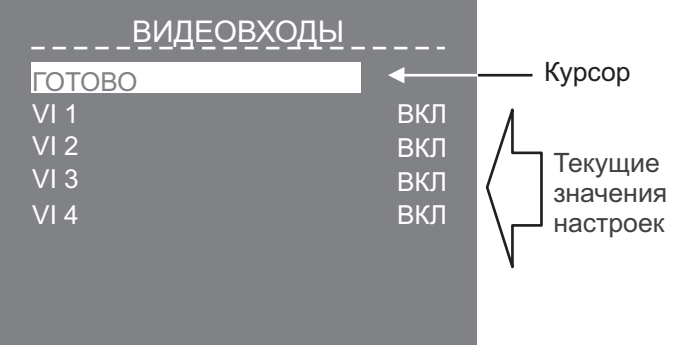

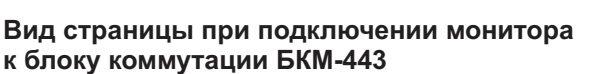

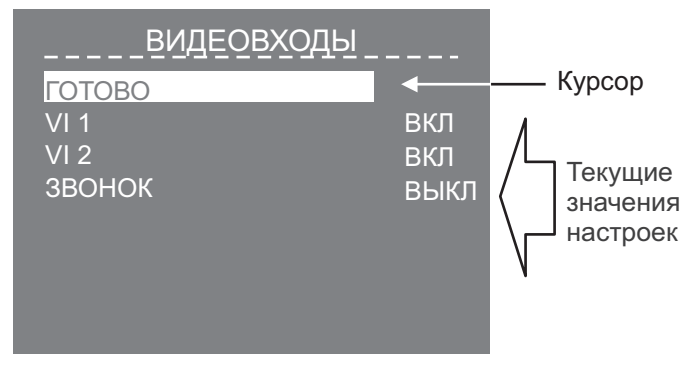

**Вид страницы при подключении монитора без блока коммутации БКМ-443**

**Примечание.** Количество и нумерация видеовходов зависит от того, используется ли монитор с блоком коммутации монитора или без блока коммутации. Соответствие номеров видеовходов и подключённых к монитору устройств показано на схемах в разделе **ПРИМЕРЫ СХЕМ СОЕДИНЕНИЙ**. По умолчанию все видеовходы включены.

- Для выключения какого-либо видеовхода переместите курсор на соответствующий пункт и нажмите кнопку **MENU**. При необходимости включения, нажмите повторно кнопку MENU.
- В случае работы без блока коммутации монитора и подключении кнопки "Звонок" переместите курсор на пункт **ЗВОНОК**.
- Нажмите кнопку **MENU**, курсор перемешается на текушее значение настройки.
- Нажатием кнопок  $\triangleleft$  или  $\triangleright$  измените текущее значение и нажмите кнопку **MENU**, курсор перемещается на пункт ЗВОНОК.
- Для выхода в страницу СЕРВИСНЫЕ УСТАНОВКИ переместите курсор на пункт ГОТОВО и нажмите кнопку **MENU**.

- **Установите количество (1, 2 или 3) снимков, выполняемых монитором в режиме автоматическая AWAY ( запись кадра во время вызова абонента)**.

- Переместите курсор на пункт **КОЛИЧЕСТВО СНИМКОВ**. Нажмите кнопку **MENU**, курсор перемещается на текущее значение настройки.

- $\blacksquare$  Нажатием кнопок  $\triangleleft$  или  $\triangleright$  измените текущее значение и нажмите кнопку **MENU**, курсор перемещается обратно на пункт **КОЛИЧЕСТВО СНИМКОВ**.
- - **Установите возможность вызова консьержа и активации (видеоконтроль и связь по инициативе абонента) блоков вызова на 1 абонента**.
	- Переместите курсор на пункт **АКТИВАЦИЯ ЛИНИЙ**. Нажмите кнопку **MENU**. На экране отображается страница . **АКТИВАЦИЯ ЛИНИЙ**

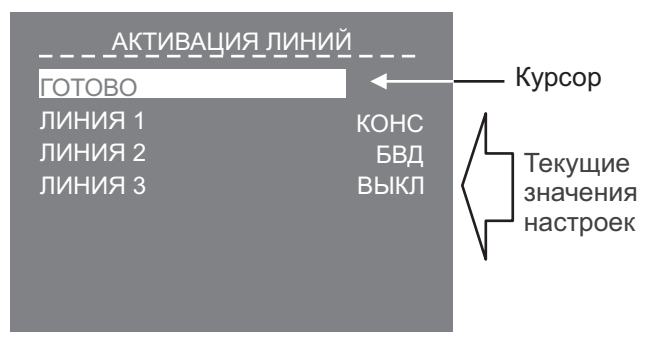

**Вид страницы при подключении монитора к блоку коммутации БКМ-443**

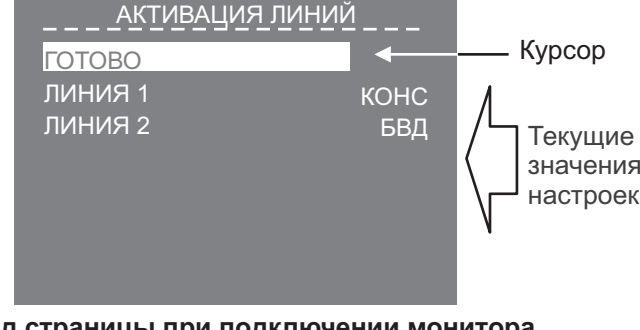

**Вид страницы при подключении монитора без блока коммутации БКМ-443**

## **Примечания.**

- 1. Для каждой из подключённых Линий доступны три установки:
	- КОНС вызов консьержа, в случае использования пульта консьержа в составе многоабонентского видеодомофона VIZIT;
	- - активация (видеоконтроль и связь по инициативе абонента) блоков вызова на 1 абонента; **БВД**
	- ВЫКЛ устанавливается, если в составе многоабонентского видеодомофона не используется пульт консьержа и к соответствующей Линии не подключён блок вызова на 1 абонента.
- 2. Количество и нумерация Линий зависит от того, используется ли монитор с блоком коммутации монитора или без блока коммутации. Соответствие номеров Линий и подключённых к монитору устройств показано на схемах в разделе **ПРИМЕРЫ СХЕМ СОЕДИНЕНИЙ**.
- Переместите курсор на пункт . **ЛИНИЯ 1**
- Нажмите кнопку **MENU**, курсор перемещается на текущее значение настройки.
- Нажатием кнопок  $\triangleleft$  или  $\dot{\triangleright}$  измените текущее значение и нажмите кнопку **MENU**, курсор перемещается на пункт . **ЛИНИЯ 1**
- Аналогично, выполните настройку для остальных Линий.
- Для выхода в страницу СЕРВИСНЫЕ УСТАНОВКИ переместите курсор на пункт ГОТОВО и нажмите кнопку **MENU**.
- - **В случае подключения к монитору дополнительного устройства квартирного переговорного (УКП), измените текущее значение пункта ДОП. УКП с НЕТ на ЕСТЬ.**
	- Переместите курсор на пункт **ДОП. УКП**.
	- Нажмите кнопку **MENU**, курсор перемещается на текущее значение настройки.

- Нажатием кнопок  $\triangleleft$  или  $\triangleright$  измените текущее значение и нажмите кнопку **MENU**, курсор перемещается обратно на пункт **ДОП. УКП.** 

- -Для выхода из страницы СЕРВИСНЫЕ УСТАНОВКИ переместите курсор на пункт ГОТОВО и нажмите кнопку **MENU**. На экране отображается главная страница **МЕНЮ**.
- -Для выхода из МЕНЮ переместите курсор на пункт **ГОТОВО** и нажмите кнопку **MENU**.

#### -**Установите яркость и насыщенность изображения**.

- Выберите источник изображения (телекамера блока вызова, наружная телекамера). Выбор производится последовательными нажатиями кнопки  $\Box$ , пока на экране не появится обстановка перед телекамерой нужного устройства.
- Нажмите кнопку **MENU**, на экране отображается главная страница МЕНЮ.
- Переместите курсор на пункт ЯРКОСТЬ и нажмите кнопку MENU, в нижней части экрана выводится шкала регулировки яркости.
- Установите желаемое значение яркости кнопками < или **▷ и нажмите MENU** для возврата в главную страницу МЕНЮ.
- Переместите курсор на пункт НАСЫЩЕННОСТЬ и нажмите кнопку MENU, в нижней части экрана выводится шкала регулировки насыщенности.
- Установите желаемое значение насыщенности кнопками < или **▷** и нажмите MENU для возврата в главную страницу МЕНЮ.

Примечание. Если при настройке кнопки < или → не нажимаются в течение примерно 30 секунд, монитор выходит из режима МЕНЮ.

- Для выхода из МЕНЮ переместите курсор на пункт **ГОТОВО** и нажмите кнопку **MENU**.

**Для возврата к заводским установкам** выключите питание монитора, удалите элемент питания CR2032, а затем установите его на место (см. раздел ПОРЯДОК УСТАНОВКИ).

## **ПРОВЕРКА И ПОРЯДОК РАБОТЫ**

-**Включите блок питания или блок коммутации монитора**.

При этом индикатор включения питания монитора светится зелёным цветом.

**Примечание.** В случае если используется блок коммутации монитора, тогда монитор готов к работе через 20 секунд после включения питания.

#### -**Просмотр обстановки перед подключёнными устройствами по инициативе абонента.**

Кратковременно нажимайте кнопку для переключения видеосигналов от телекамер подключённых устройств. После каждого нажатия на экране отображается обстановка перед телекамерой выбранного устройства.

- - **Вызов и связь c блоком вызова (БВД)**
	- ► На БВД наберите номер или нажмите кнопку вызова квартиры, в которой установлен монитор. Звучит вызывной сигнал, установленный для этого блока вызова, на экране отображается обстановка перед телекамерой БВД.

**Примечание.** При необходимости просмотра обстановки перед другими устройствами, нажимайте кнопку  $\Box$ . При этом монитор остаётся на связи с БВД.

- ► Снимите трубку монитора и проверьте дуплексную связь.
- Для отпирания замка нажмите и удерживайте кнопку О до короткого звукового сигнала. После отпускания кнопки продолжается связь. Повесьте трубку. Экран гаснет, монитор переходит в дежурный режим.

**Примечание**. Замок также может быть открыт во время вызова и без снятия трубки. Нажмите и удерживайте кнопку = 0 до короткого звукового сигнала. После отпускания кнопки монитор переходит в дежурный режим.

#### -**Одновременные вызовы**

На экране монитора отображается обстановка перед БВД. Индикатор включения питания мигает зелёным цветом, сигнализируя о наличии вызова с другого БВД. Для переключения связи уложите трубку, а затем снова снимите её.

#### -**Вызов кнопкой "Звонок" , подключённой непосредственно к монитору**

При нажатии кнопки "Звонок" в мониторе звучит вызывной сигнал, на экране отображается обстановка перед телекамерой выбранного в МЕНЮ устройства.

### **Примечания.**

- 1. В пункте МЕНЮ ВИДЕОВХОДЫ должен быть установлен источник изображения, отображаемого на экране после нажатия кнопки "Звонок".
- 2. Если к монитору подключено дополнительное УКП, то при нажатии кнопки "Звонок" вызывной сигнал звучит только в мониторе.

#### -**Работа с дополнительным УКП**

- ► Вызов поступает на монитор и УКП. При снятии трубки УКП вызов прекращается, устанавливается дуплексная связь между трубкой УКП и БВД.
- ► Для отпирания замка нажмите кнопку УКП. При укладке трубки УКП монитор переходит в дежурный режим.
- ► Связь между блоком вызова и УКП отключается при снятии трубки монитора. Устанавливается связь между БВД и монитором.
- - **Вызов консьержа, активация (видеоконтроль и связь по инициативе абонента) БВД на 1 абонента, интерком (внутренняя связь) между мониторами, подключёнными к одному блоку коммутации БКМ-443.**
- ► Нажмите кнопку  $\mathcal A$  . На экране отображается окно, как показано на примерах ниже:

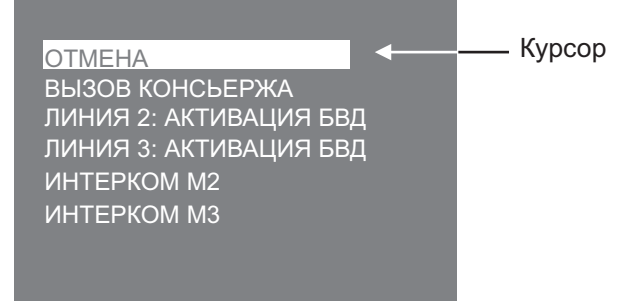

**Примечания. Пример окна при подключении монитора к блоку коммутации БКМ-443**

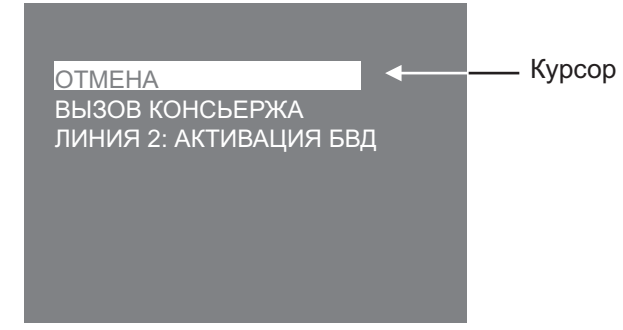

**Пример окна при подключении монитора без блока коммутации БКМ-443**

- 1. Перечень действий, перечисленных в окне, зависит от установок, выполненных в странице **АКТИВАЦИЯ ЛИНИЙ** МЕНЮ.
- 2. Номера (M1, M2 или M3) мониторов, перечисленных в перечне, соответствуют наименованиям групп клемм блока коммутации, к которым подключены мониторы (см. схему соединений с БКМ-443 в разделе **ПРИМЕРЫ СХЕМ СОЕДИНЕНИЙ**).
- ► Переместите курсор кнопками  $\triangleleft$  или  $\triangleright$  на нужный пункт, снимите трубку и нажмите кнопку **MENU**. В случае активации БВД, устанавливается режим связи, на экране монитора отображается обстановка перед БВД. Для окончания связи уложите трубку монитора.

В случае вызова консьержа, в мониторе звучат короткие периодические сигналы (сигналы ожидания). Как только пульт консьержа определит, что активирована связь "Абонент - консьерж", тогда пульт консьержа формирует звуковой сигнал вызова, который дублируется в трубке монитора. После снятия консьержем трубки терминала вызывной сигнал прекращается, говорите с консьержем. Для окончания связи уложите трубку монитора.

В случае активации интеркома, в мониторе звучат сигналы ожидания. На экране вызываемого монитора отображается сообщение ИНТЕРКОМ и номер монитора, с которого поступает вызов. Звучит сигнал вызова. Чтобы ответить, абонент должен снять трубку на вызываемом мониторе. Сигналы ожидания и вызова прекращаются, говорите. Для окончания связи уложите трубку на любом из мониторов.

#### -**Особенности работы с блоком коммутации БКМ-443**

Для просмотра обстановки перед БВД, подключёнными к группам клемм СН1, СН2, СН3 и телекамерой, подключённой к CH4 блока коммутации, нажимайте кнопку  $\Omega$  монитора. На экране поочерёдно отображаются изображения обстановки перед БВД и телекамерой. Допускается одновременный просмотр обстановки на всех мониторах, подключённых к блоку коммутации.

В случае если один из мониторов находится в режиме связи с БВД и на мониторе снята трубка, тогда на остальных мониторах блокируется возможность вызова консьержа, активации БВД и интеркома. При попытке выполнения перечисленных действий монитор издаёт три коротких звуковых сигнала (линия занята).

- **Запись снимка**.
- **► Принудительная запись снимка** выполняется при нажатии кнопки <sup>6</sup> , если на экране монитора есть изображение с телекамеры.<br>Примечание. При нажатии кнопки

**О** записывается только один снимок независимо количества автоматических снимков, установленных в МЕНЮ.

**► Для автоматической записи снимка** необходимо нажать кнопку <u>до , когда монитор находится в дежурном</u> режиме. При этом индикатор включения режима **AWAY** монитора светится красным цветом.

Запись снимка / снимков происходит через 3 секунды после подачи сигнала вызова на монитор. Количество автоматически выполненных снимков соответствует количеству (1, 2 или 3), установленному в МЕНЮ. Запись производится с интервалом в 1 секунду.

Индикатор включения режима AWAY мигает в дежурном режиме, сигнализируя о наличии в памяти монитора непросмотренных снимков.

Для выхода из режима автоматической записи изображения необходимо нажать кнопку и **©**, когда монитор находится в дежурном режиме.

**Примечание**. Если при записи очередного снимка происходит переполнение архива снимков (250 снимков), то последний записанный снимок вытесняет из архива самый ранний снимок.

#### -**Просмотр снимков**.

Вход в просмотр выполняется нажатием кнопки < После нажатия кнопки включается экран монитора, если он не был включен ранее, и появляется изображение последнего сохранённого снимка. В нижней части экрана выводится информация о времени и дате записи снимка, а также индицируется номер снимка. Последний записанный снимок имеет номер -01. Предыдущий снимок индицируется под номером -02 и так далее. Нажатием кнопок < или > можно просмотреть предыдущий или последующий снимок. Выход из режима просмотра происходит:

- $-$  при нажатии кнопки **AWAY**:
- автоматически по истечении примерно 60 секунд после последнего нажатия кнопки;
- автоматически после вызова с БВД.

**Примечание**. Независимо от источника изображения (телекамера чёрно-белого или цветного изображения), записанный кадр выводится в чёрно-белом изображении.

- **Для перевода монитора в «ночной» режим** (отключение звукового сигнала вызова) нажмите и удерживайте кнопку , пока индикатор не замигает цветом, указанным в разделе **ВНЕШНИЙ ВИД И ОРГАНЫ УПРАВЛЕНИЯ МОНИТОРА**. Для выхода из "ночного" режима нажмите кнопку .

## **ОСНОВНЫЕ ТЕХНИЧЕСКИЕ ДАННЫЕ**

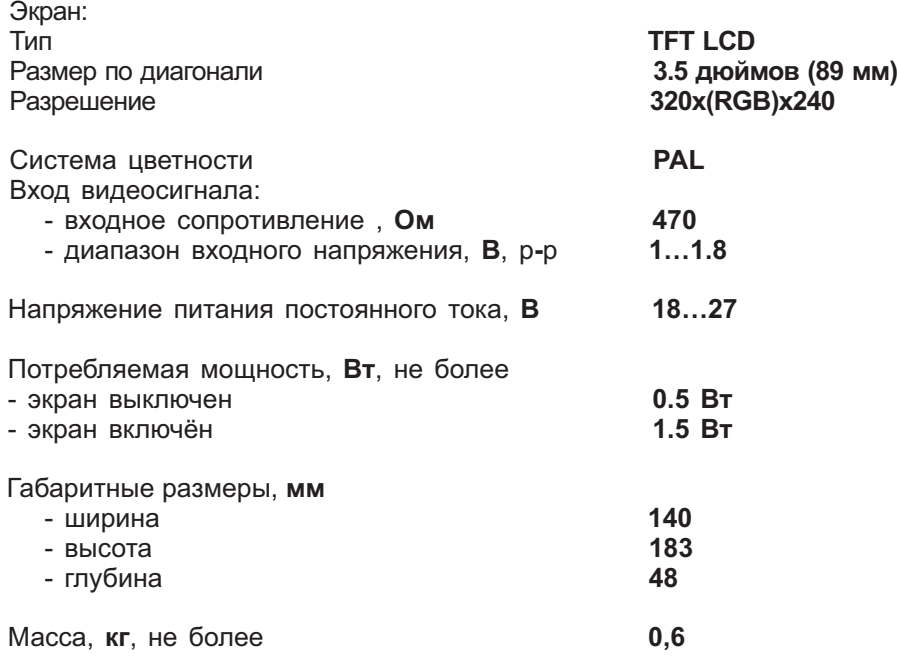

### **УСЛОВИЯ ЭКСПЛУАТАЦИИ**

Монитор предназначен для эксплуатации только внутри помещения. Температура воздуха: **плюс 5 до плюс 40 °С** Относительная влажность: при 25 °C